## ■設定方法

ソフトウェアを起動し、「編集」メニューから「Mail&Newsgroupsアカウントの設定」をクリックしてください。

下図のような画面が表示されますので、「アカウントを追加」をクリックしてください。

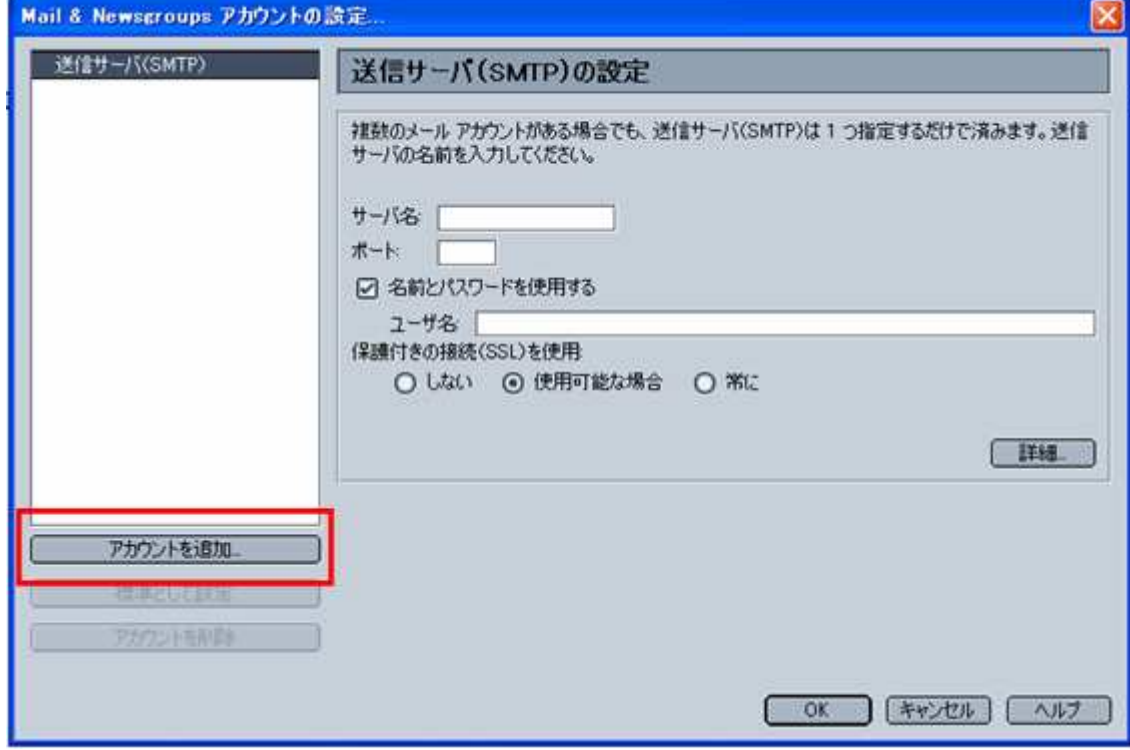

次の画面では、「電子メールアカウント」にチェックを入れ、「次へ」をクリックしてください。

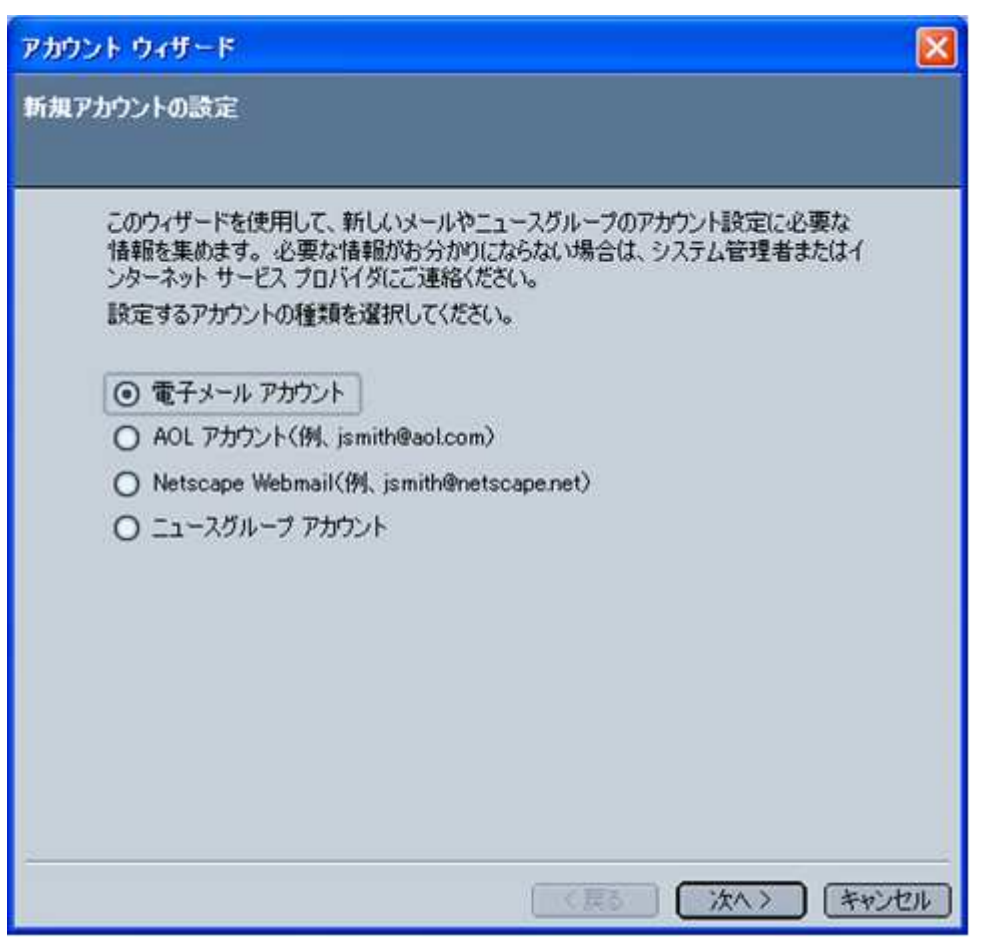

次の画面では、名前項目に任意の名前を入力し、

電子メールアドレスの項目には、今回設定するアカウントのメールアドレスを入力してください。

ここでは、名前を「CsideNet」、電子メールアドレスを「cside@cspro-test.com」としておきます。

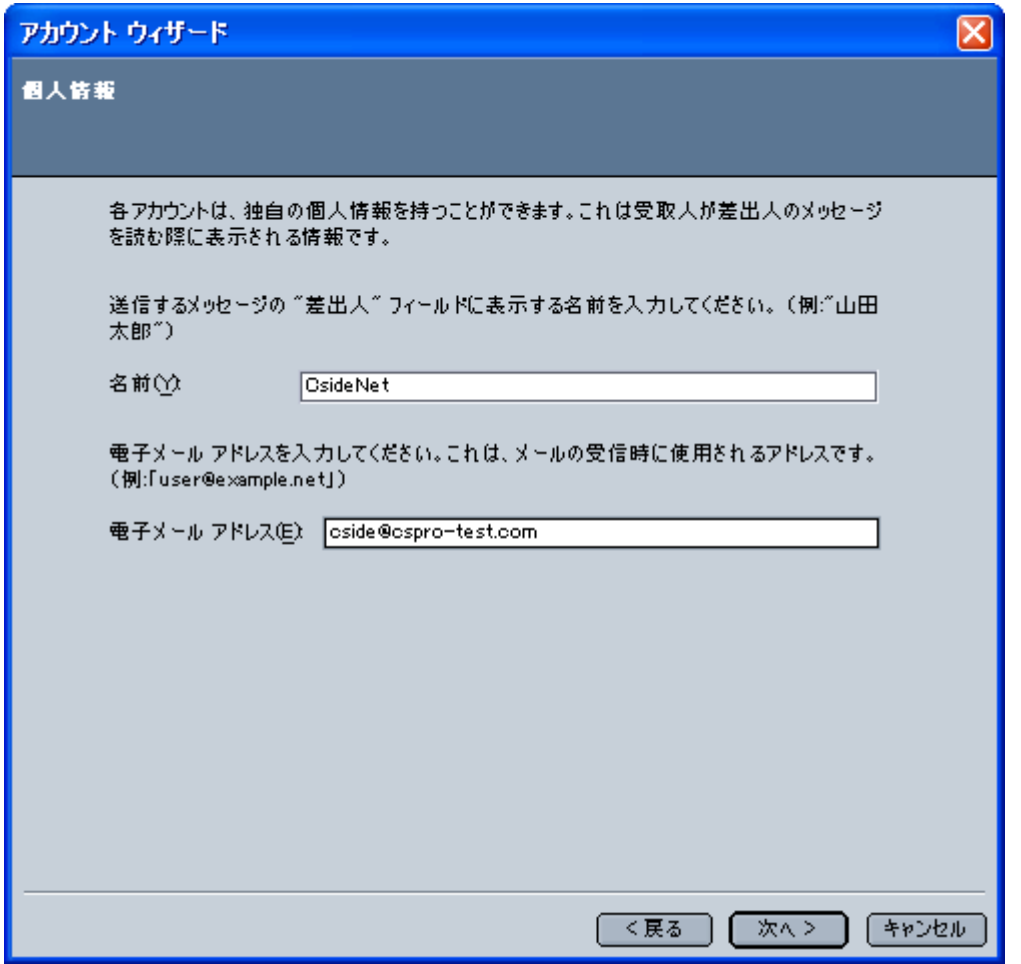

次の画面では、メールで使用するメールサーバー名を入力します。

お申し込み後にお送りしている「C'S SERVER Professionalサーバー設定情報」の「メールサーバー」の項目に記載されている お客様がご利用のドメインによる「mail.ドメイン名」という値を入力してください。

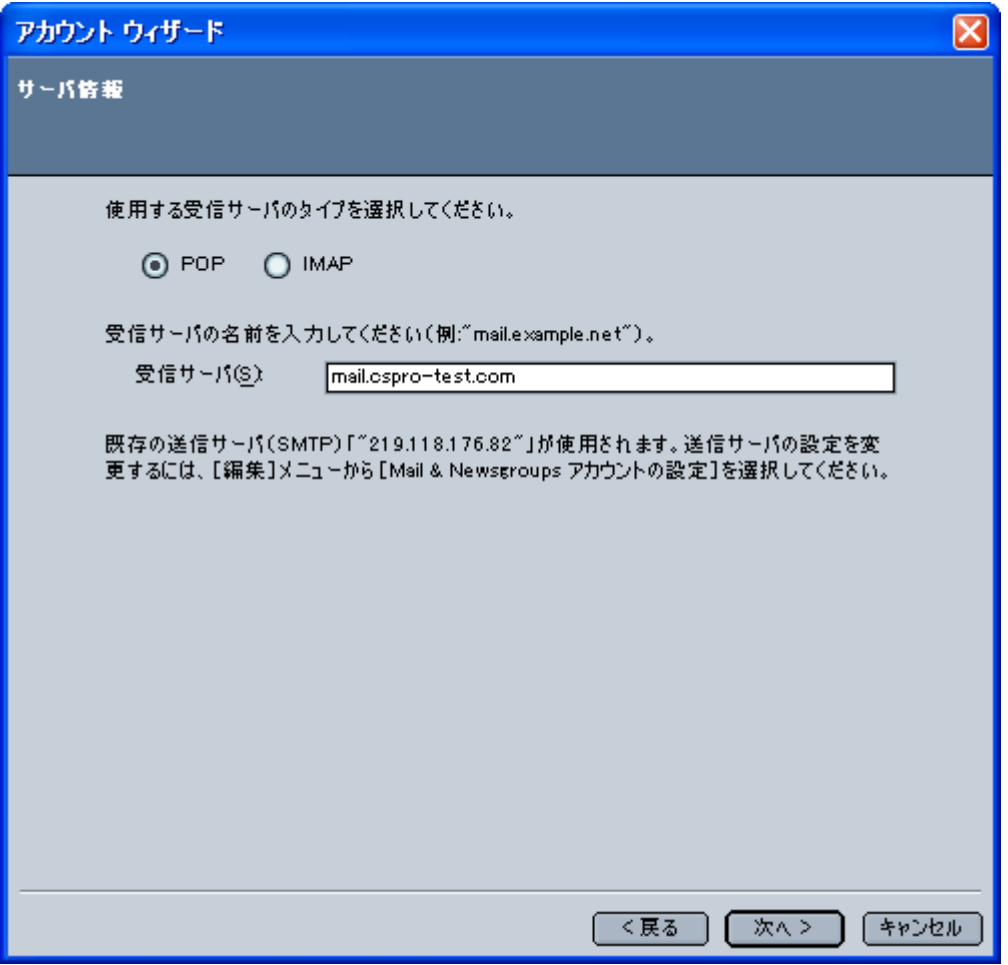

※)

「POPサーバー」「SMTPサーバー」に入力する値について、上でご紹介した以外に

メールサーバー本来の名称を入力してもご利用いただくことができます。

顧客番号が

「RW001\*\*\*」 ~ 「RW013\*\*\*」のお客様は srm01.cside.jp

「RW014\*\*\*」 ~ のお客様は srm02.cside.jp

こちらの値でもご利用が可能です。

次の画面では、ユーザー名を入力しますが、設定するアカウントの@マークより前の部分だけ入力するのではなく @マーク以降の部分も含め、設定するメールアドレス全てを入力する必要がございますので、ご注意ください。。

![](_page_4_Picture_12.jpeg)

次の画面では、アカウント名を入力します。任意のアカウント名を入力してください。

ここでは、「CsideNet」としておきます。

ここまで全て入力ができましたら、次をクリックしてください。

![](_page_5_Picture_5.jpeg)

下図の画面が表示されましたら、「完了」をクリックして、設定完了です。

![](_page_5_Picture_6.jpeg)

## ■メールを作成・送信する

インターネットに接続されていることを確認してください。

ツールバーにある「新しいメッセージを作成」ボタンをクリックしてください。

![](_page_6_Picture_60.jpeg)

新しく作成されたメールウィンドウが表示されます。

![](_page_6_Picture_61.jpeg)

下記のように必要項目を入力してください。

宛先

送り先のメールアドレスを入力します。

● 件名

メールの件名を入力します。

本文

下の白い大きなスペースに本文を入力します。

```
メールが送信されます。
```
![](_page_7_Picture_1.jpeg)

## ■メールの受信

ツールバーの「新着メッセージ」ボタンをクリックしてください。

![](_page_7_Picture_4.jpeg)

メールが受信されます。